# **SOLICITUD CERTIFICACIÓN DE DEUDA LIBRANZA BAN100**

Dando cumplimiento a nuestros procedimientos internos y a la normatividad vigente, a continuación, indicamos el paso a paso para la solicitud de certificación de deuda radicadas directamente a nuestra Entidad por parte de nuestros clientes:

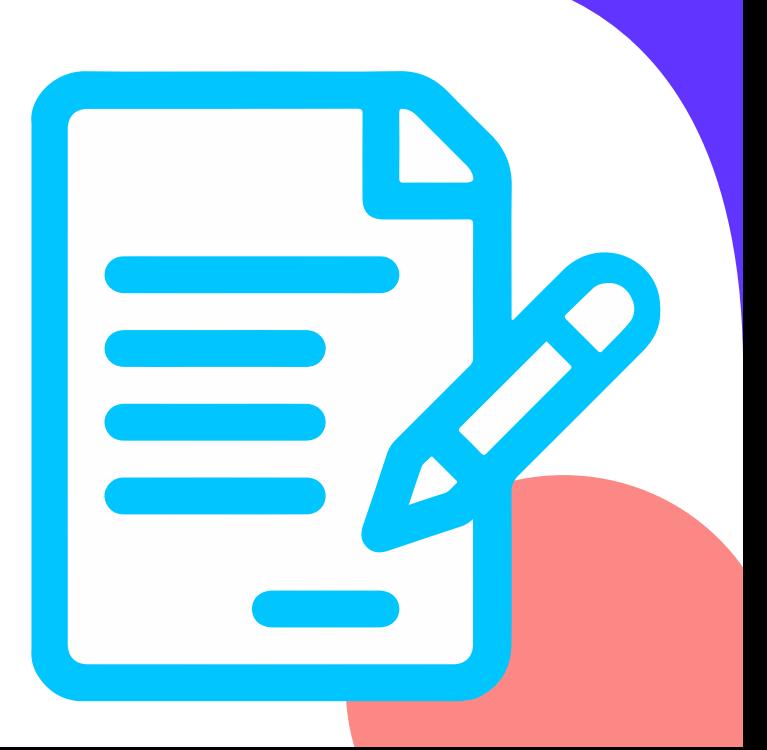

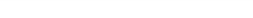

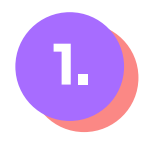

# **Ingresa a la zona transaccional, opción Certificación de deuda Libranza: 1.**

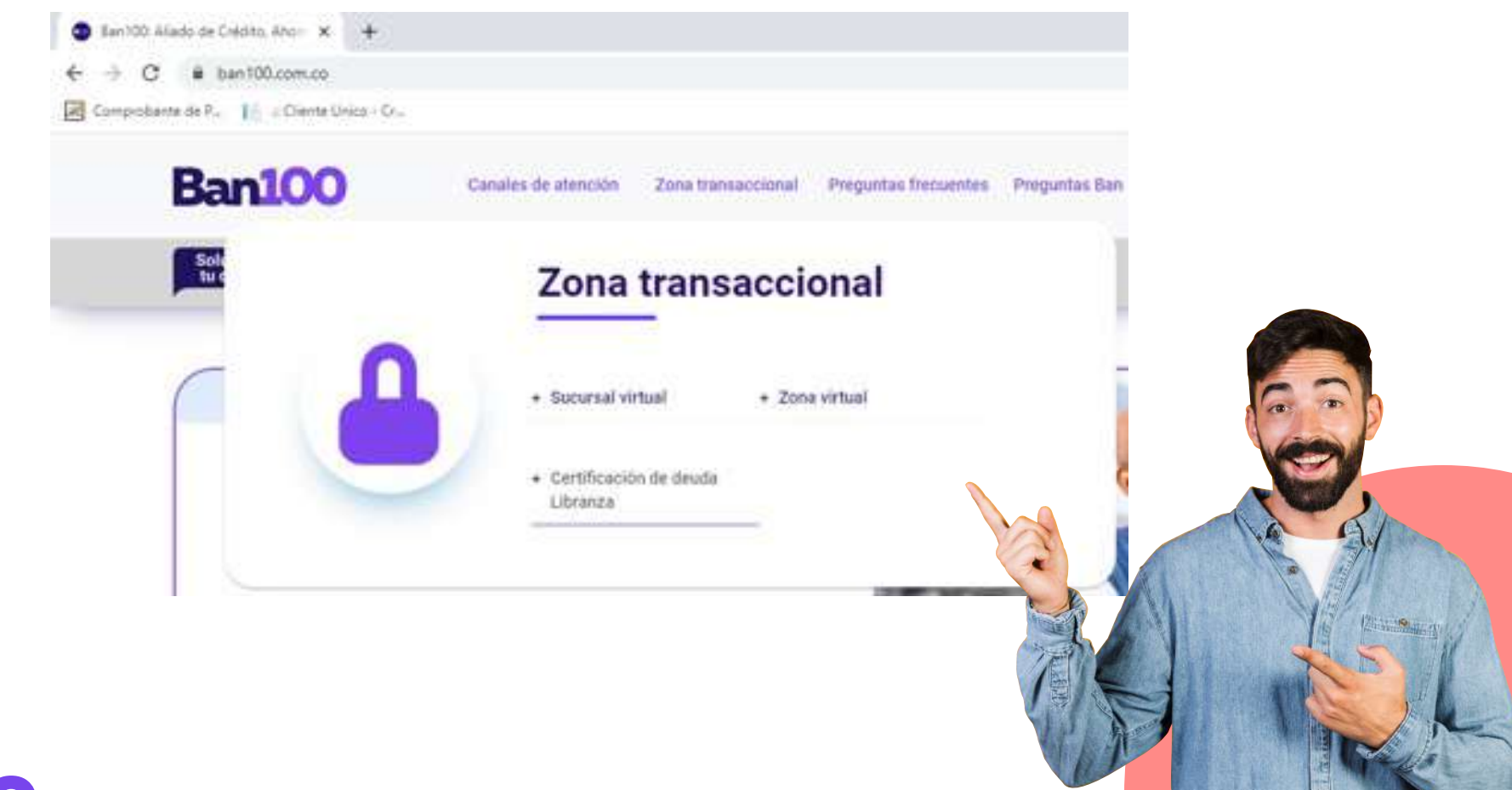

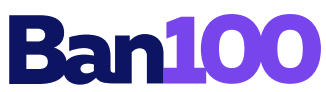

**2.**

**Selecciona tipo de identificación e ingresas el número y correo electrónico registrado, posterior le das clic en el recuadro No soy un robot para autenticación de seguridad y después el botón continuar:**

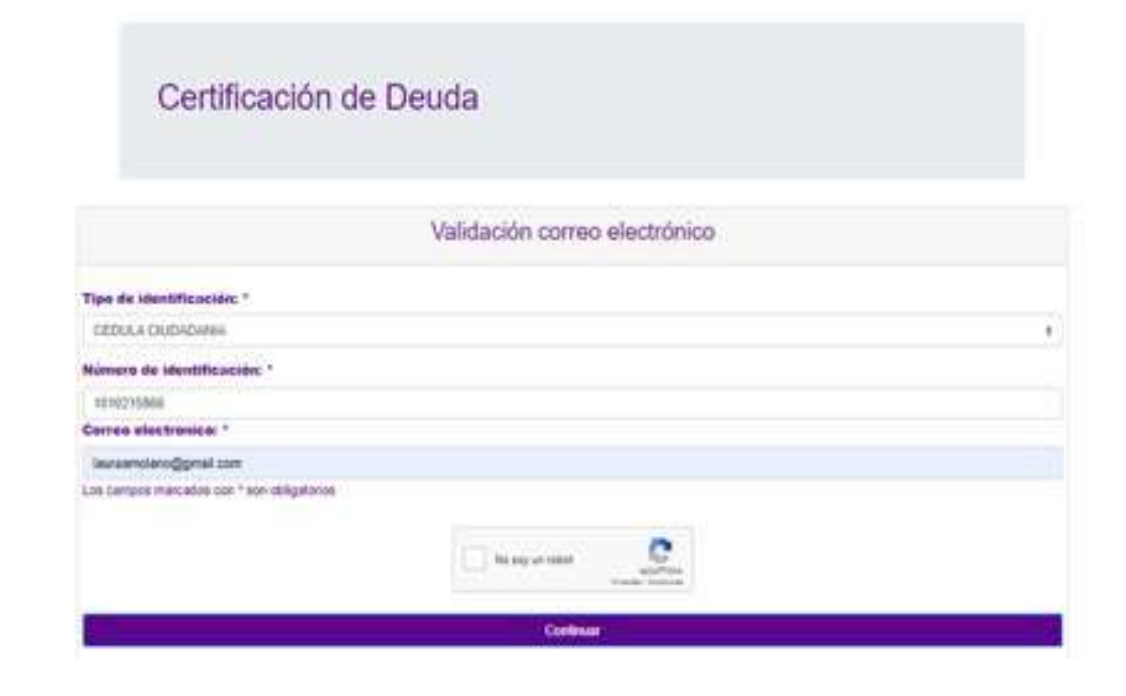

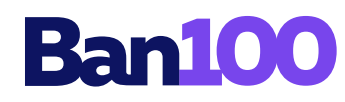

#### **Para la validación de identidad, tener en cuenta las recomendaciones antes de iniciar: 3.**

Validación de identidad

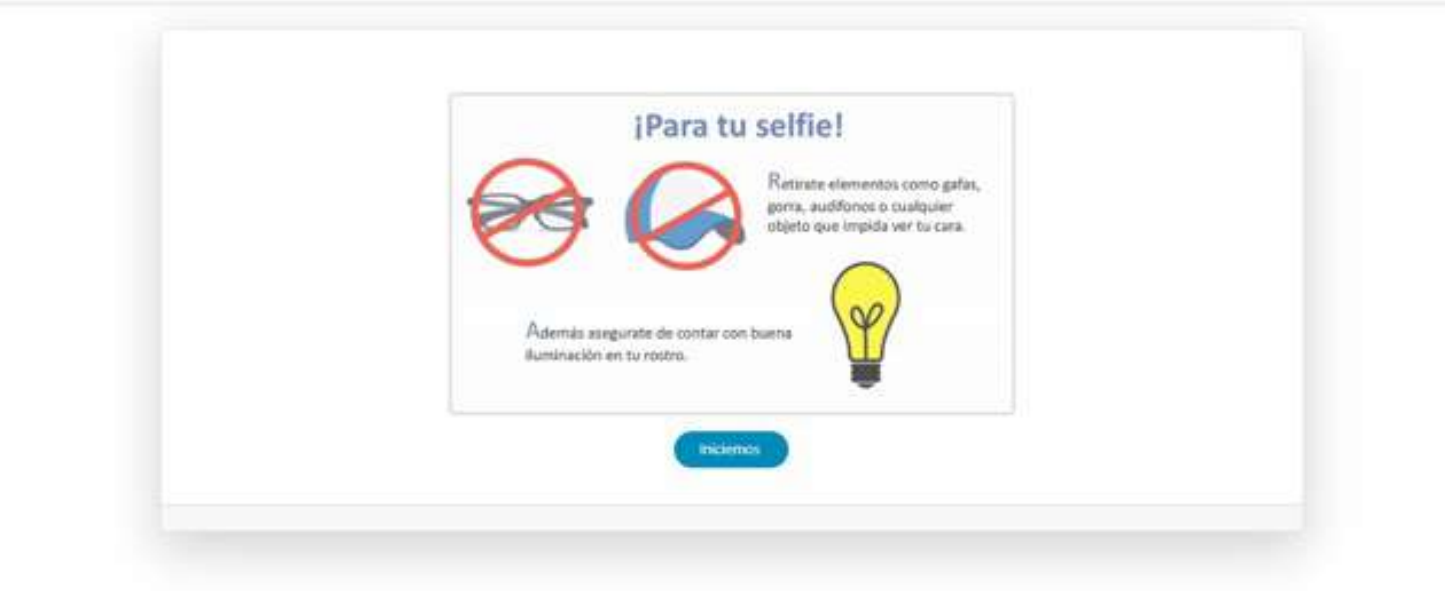

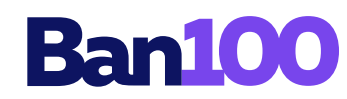

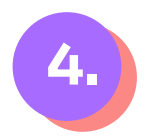

# **Ubica tu cara dentro del recuadro para que el sistema realice la respectiva toma fotográfica:**

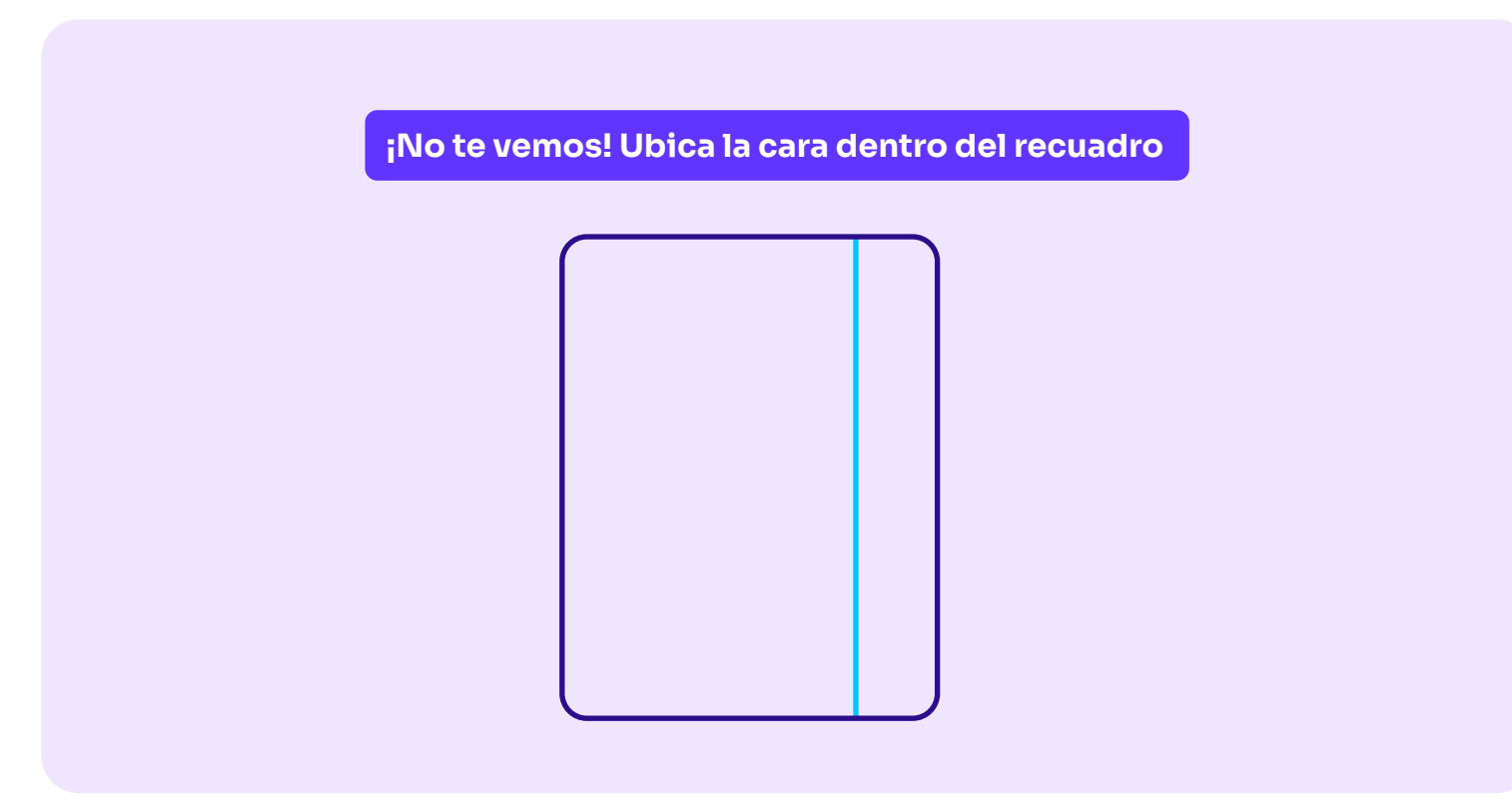

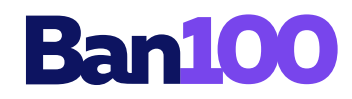

# **Seguir las indicaciones para el cargue de la cara frontal de tu documento de identidad y después le das clic en el botón continuar: 5.**

### Tipo de Documento

Cedula de cudadana

## Carga de la cara frontal

Carga la imagen de la parte delantera del documento de identidad. Recuenta que la imagen debe taner una buena legibilidad y resolución. Para continuar has clic sobre la imagen de muestra. Liego busca y selecciona el archivo que corresponde al documento. Ten presente que este documento debe estar en formato JPG y debe ser de máximo 15M8.

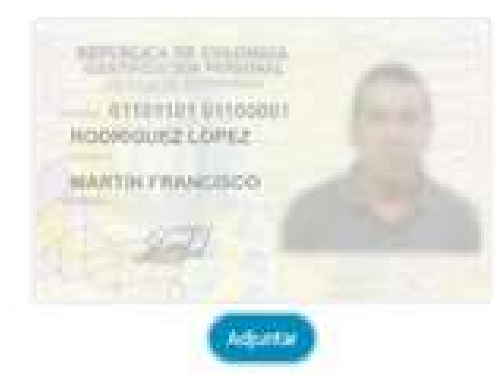

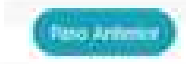

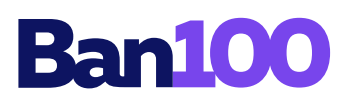

# **6. Seguir las indicaciones para el cargue de la cara posterior de tu documento de identidad y después le das clic en el botón finalizar proceso:**

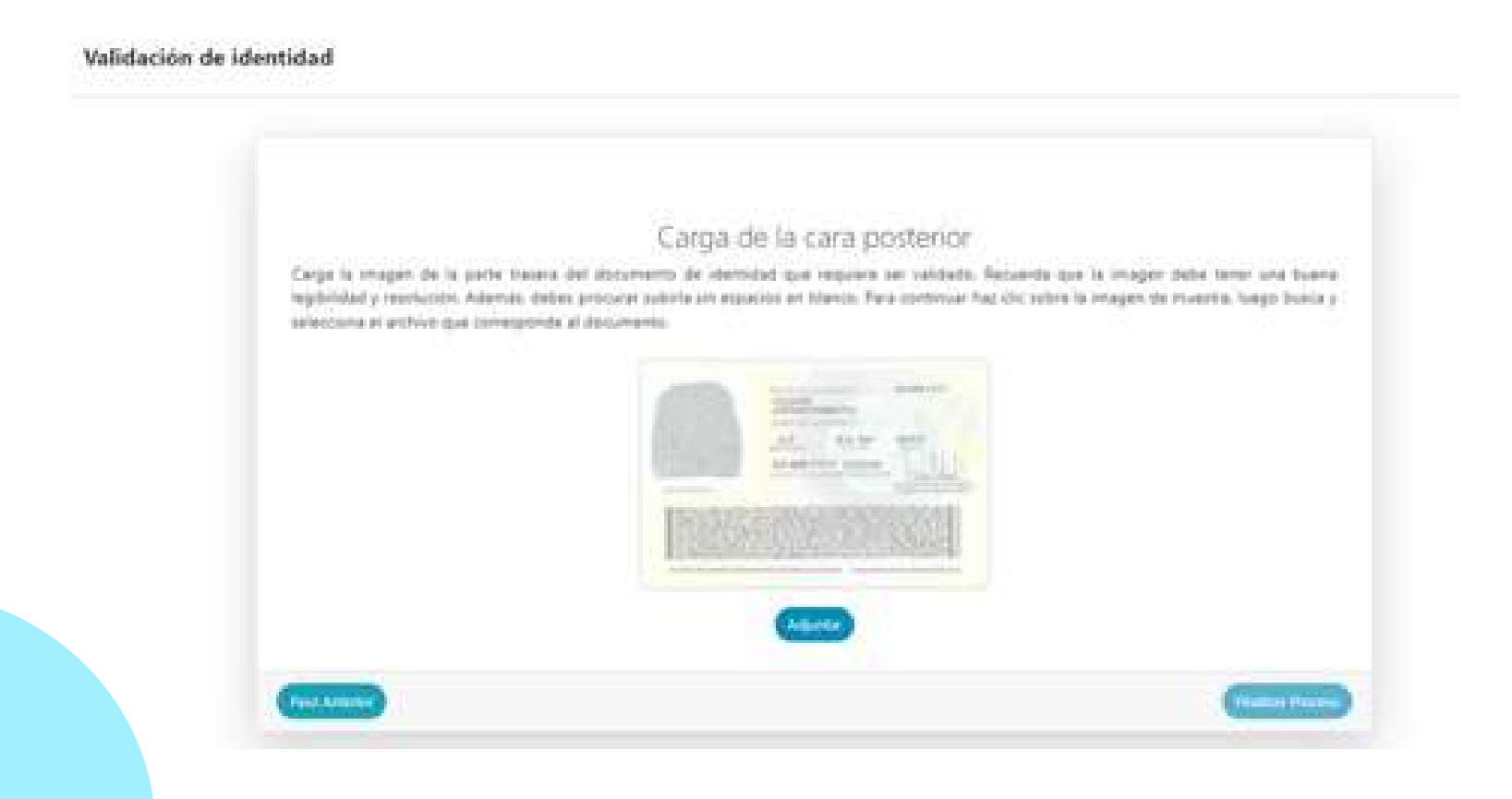

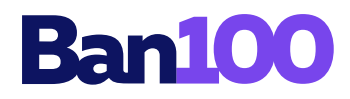

**7.**

**Para la validación telefónica, ingresa el número de celular registrado, posterior le llegará al mismo un código de verificación el cual digitas en el campo correspondiente y le das clic en el botón** 

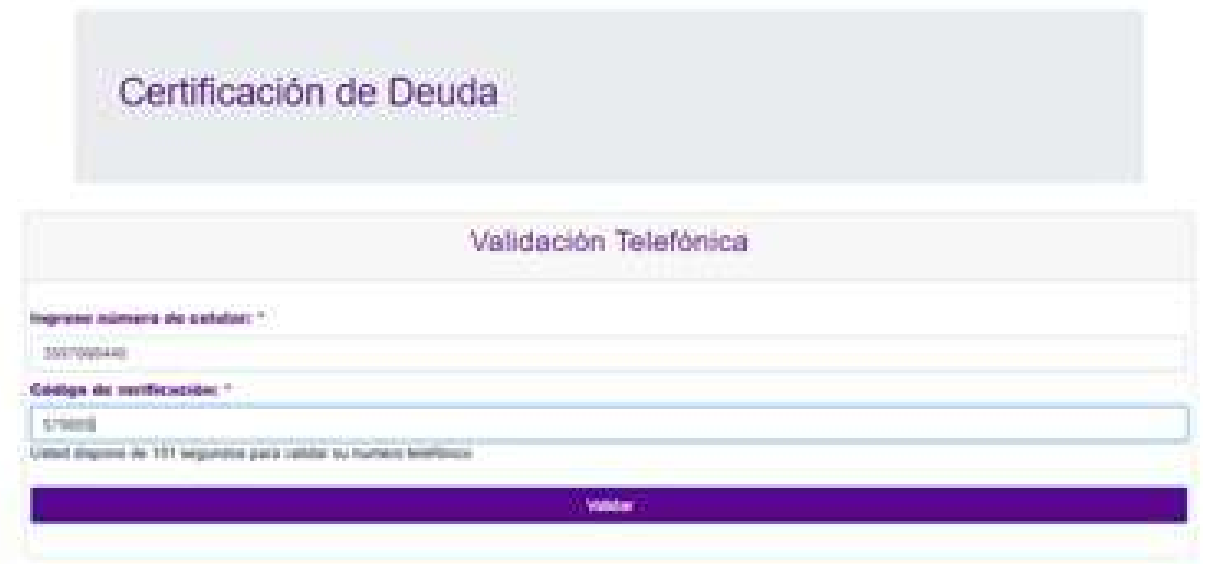

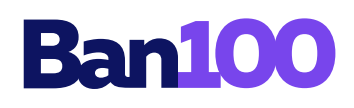

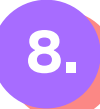

## **En el formulario completa los campos:**

- **Ciudad de residencia**
- **Teléfono fijo**
- **Motivo de la solicitud**
- **Empresa que aplica el descuento de su Libranza**

**Adjuntas el ultimo desprendible de pago y le das clic en el botón Enviar**

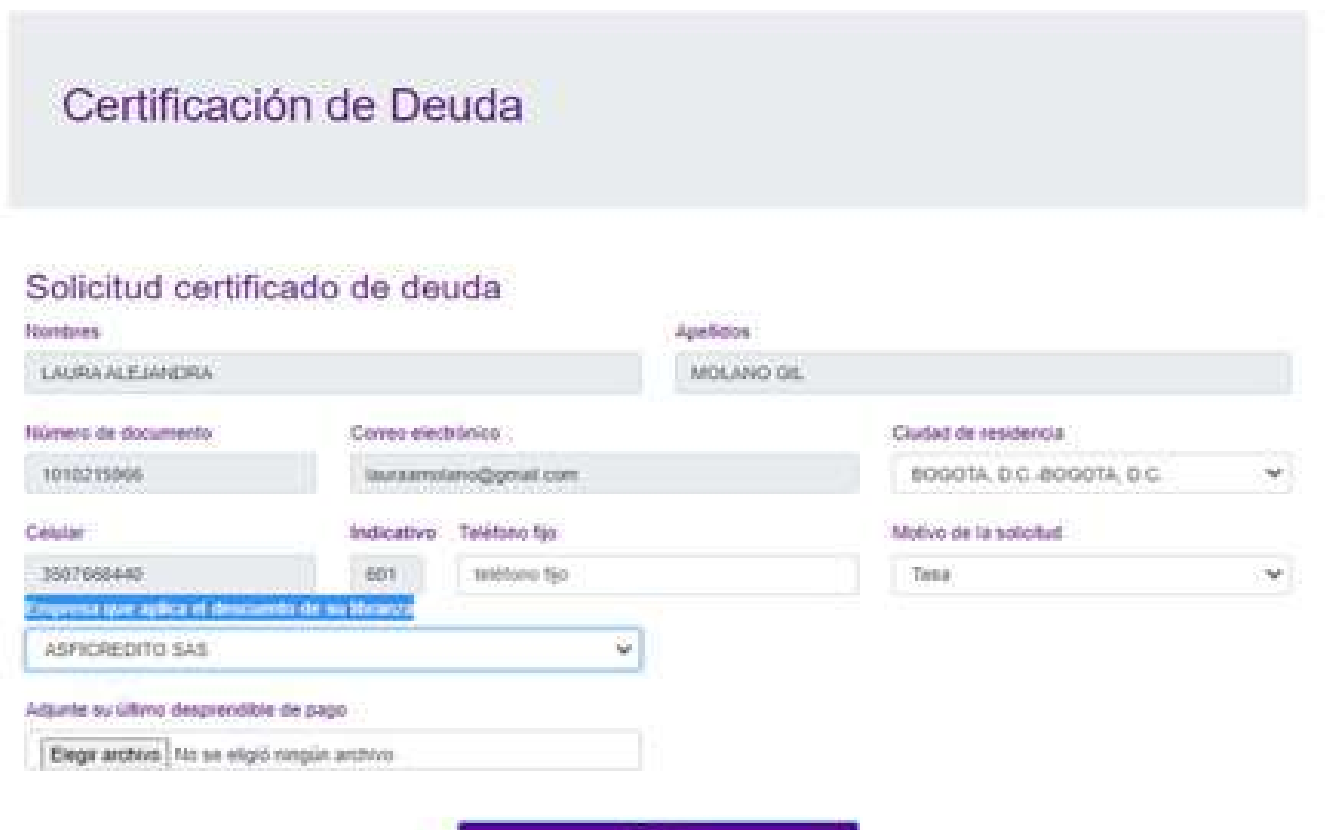

Eman

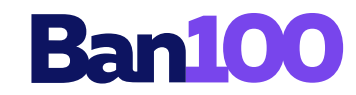

**9.**

**Por último el sistema mostrará un mensaje confirmando la recepción de la solicitud y el tiempo estimado de atención, la liquidación de pago total llegará a tu correo electrónico registrado:**

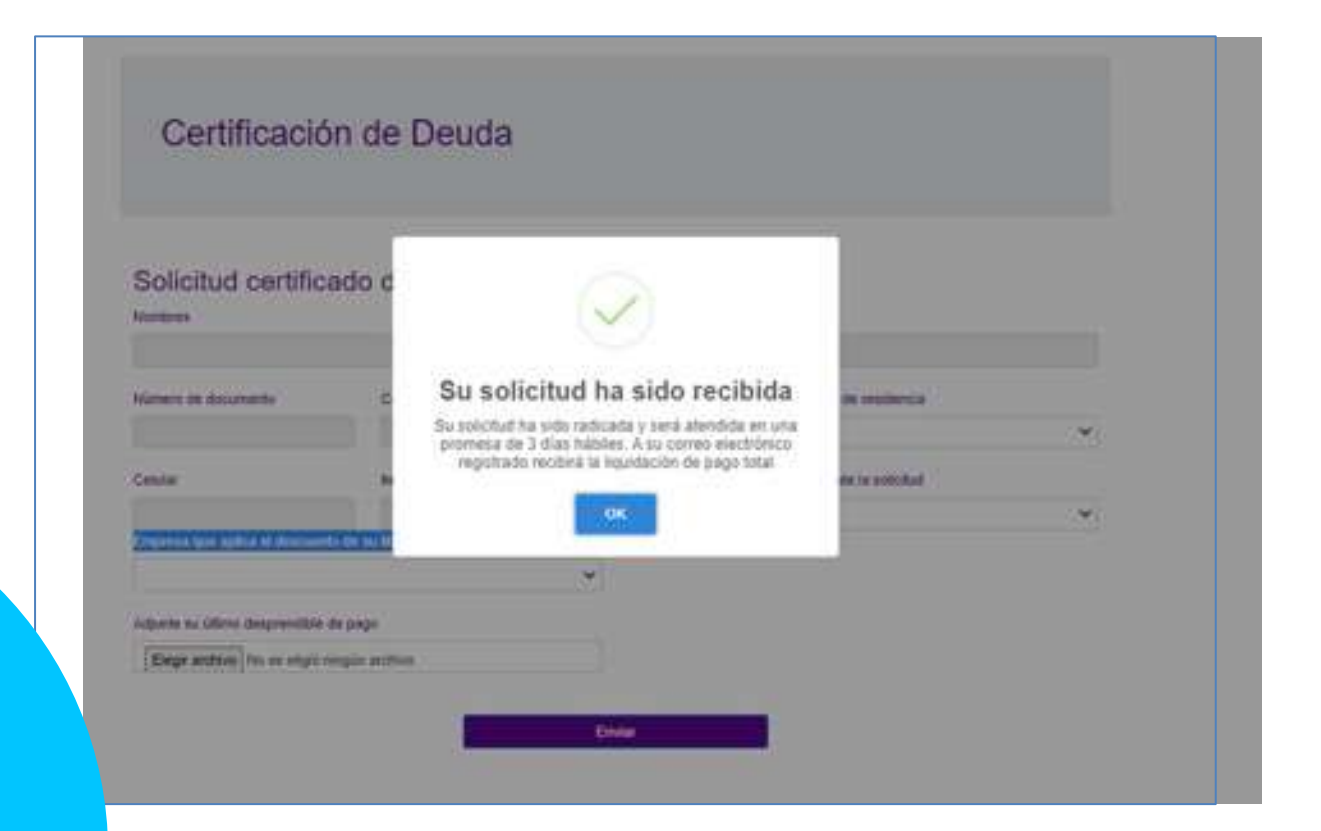

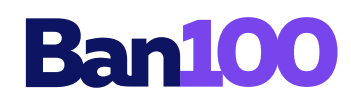